**Department of Transportation Federal Aviation Administration Office of Aviation Safety** 

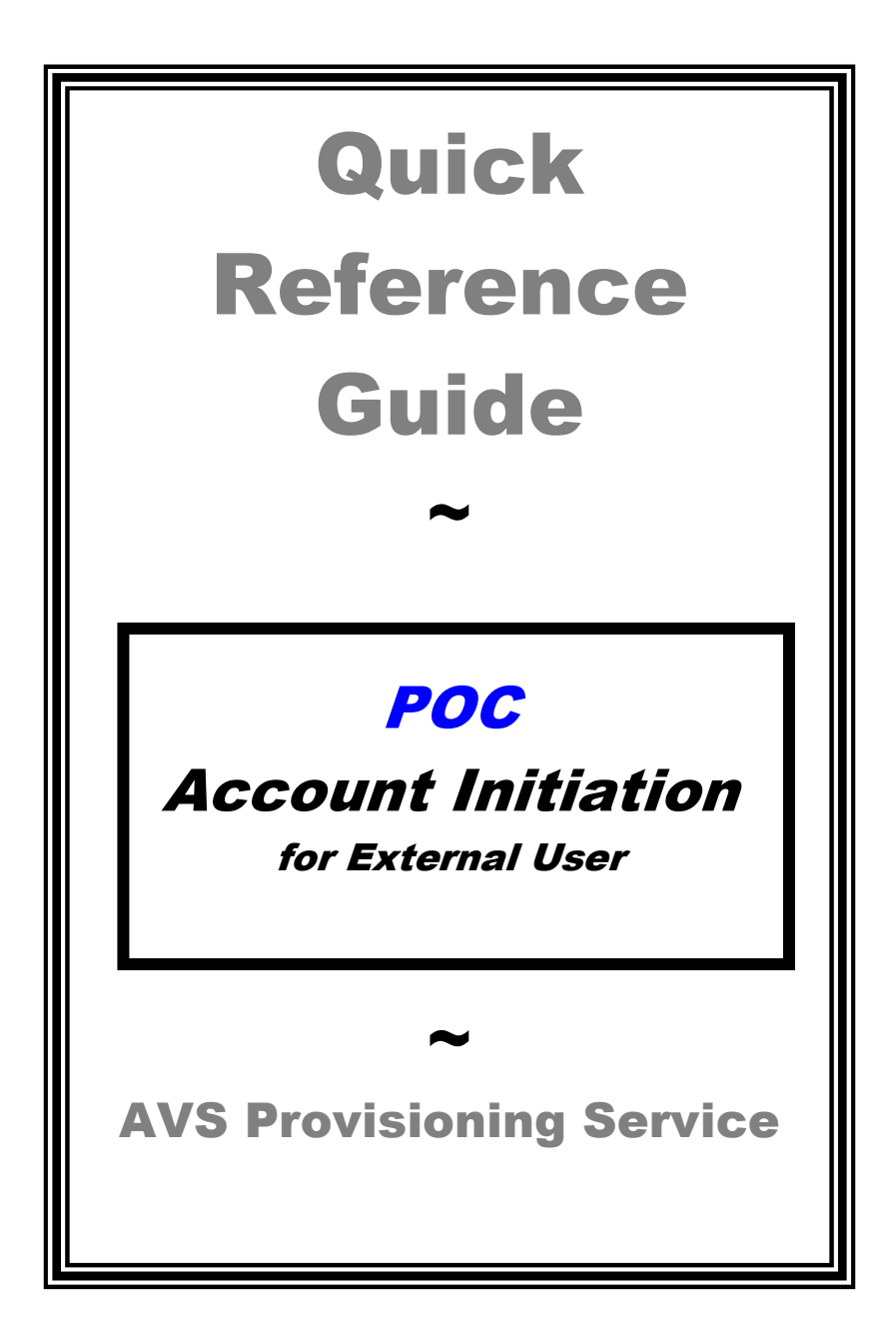

## **Process Overview:**

The AVS-PS system automates the external user provisioning process. Using this system, FAA AVS Point of Contact (POC) personnel authorize new external user accounts and access to applications. AVS Service Desk personnel must create POC accounts.

After account initiation by the POC via the internal AVS portal (http://provisioning.avs.faa.gov) the system generates secure email notification to external users with account information.

# **Additional Assistance:**

A detailed audio tutorial of this process is available on the AVS-PS internal site, http://provisioning.avs.faa.gov under the **Resources** column. Click on **Tutorials**.

### **OR**

Technical assistance is available from the AVS Support Central Help Desk:

Email - 9-NATL-AVS-IT-ServiceDesk@faa.gov

### **OR**

Telephone – 1-877-AVS-NSD1 (1-877-287-6731)

## **Account Initiation (POC)**

**I.** ACCESS the internal AVS-PS site: http://provisioning.avs.faa.gov **Click** on **<ACCOUNT INITIATION (SharePoint/WebOPSS)>** in the center of the page under Point of Contact Links.

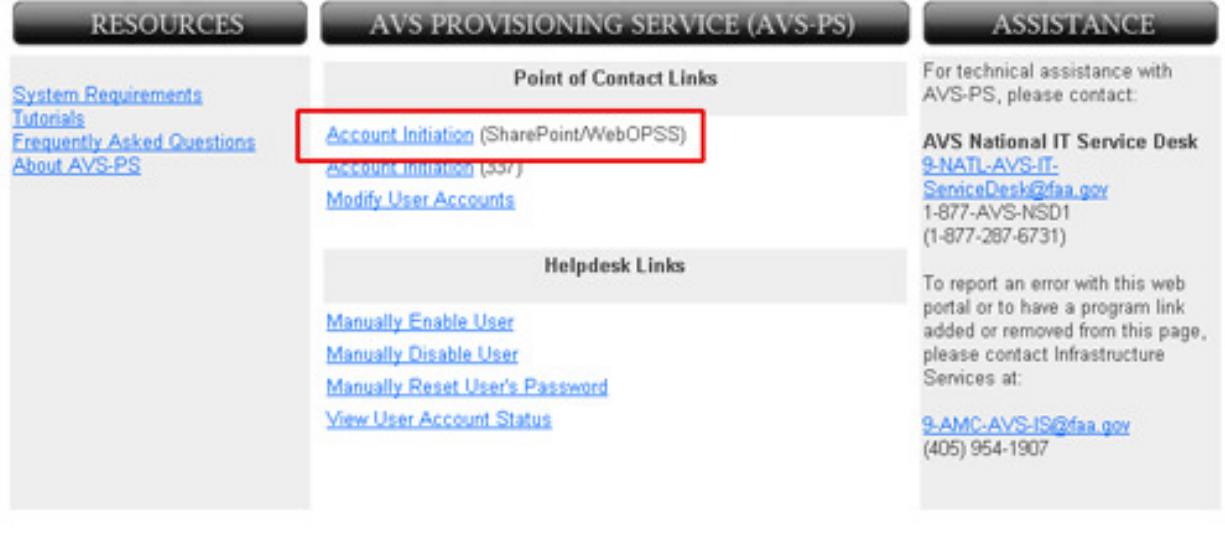

FAA.gov Home | Privacy Policy | Web Policies & Notices | Contact Us | Help

**II.** The **<ACCOUNT CREATION (POC Only)>** page displays. **Enter your AVS User ID** and **password**, then **click <NEXT>**.

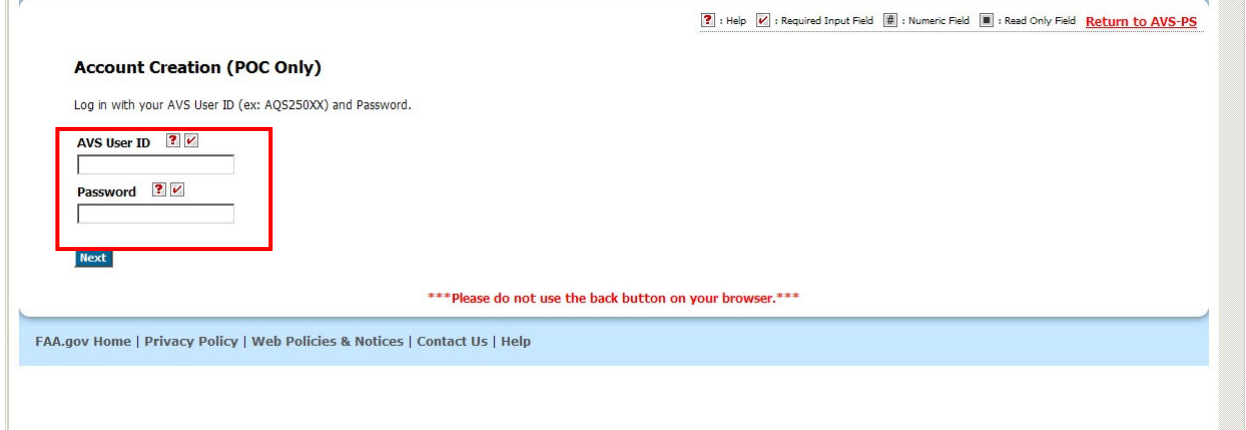

 **Note:** Do not use your browser's "back" button. If you need to exit the system, click the "X" in the upper right corner of the browser window. The browser window closes and your entries are **not** saved.

When the words <Return to AVS-PS> display in the top right corner of the screen, you may click on the words to return to the Main Menu.

**III.** The **New Account Details** window displays.

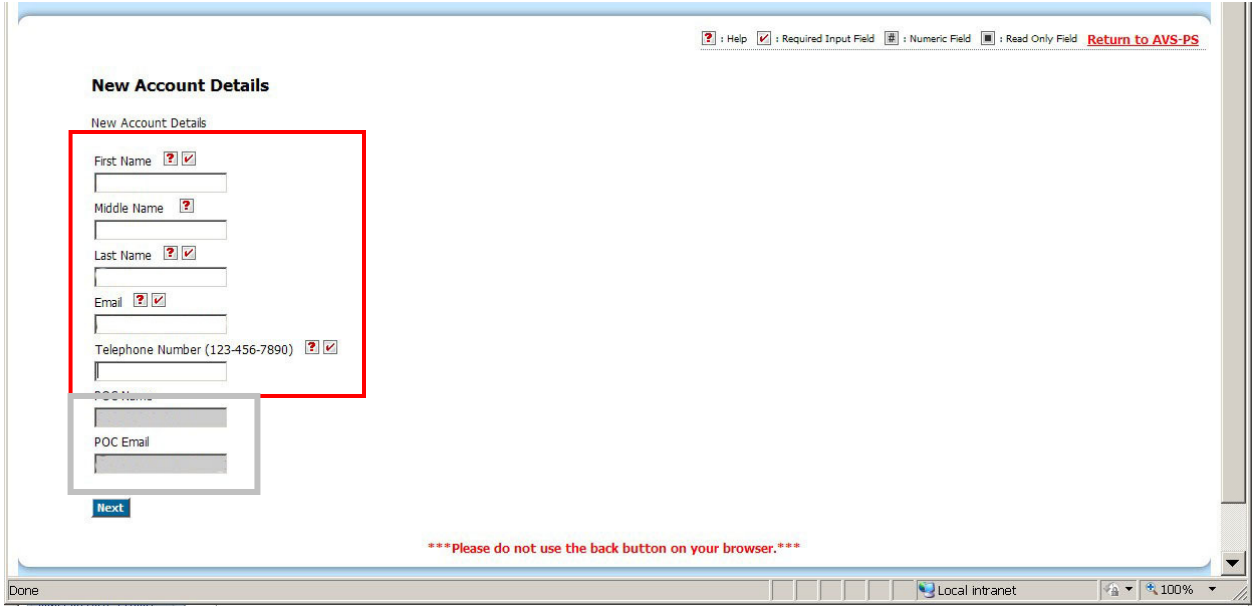

#### **A. Enter new user's information in these fields:**

First name Middle Name (optional) Last Name, Email Telephone Number

### **B. Click <Next>.**

**Note**: Your Name and Email address display in grayed text in the POC Name and POC Email fields.

**IV.** The **Select Resources To Change** window displays listing available resources. SharePoint is selected for this demonstration.

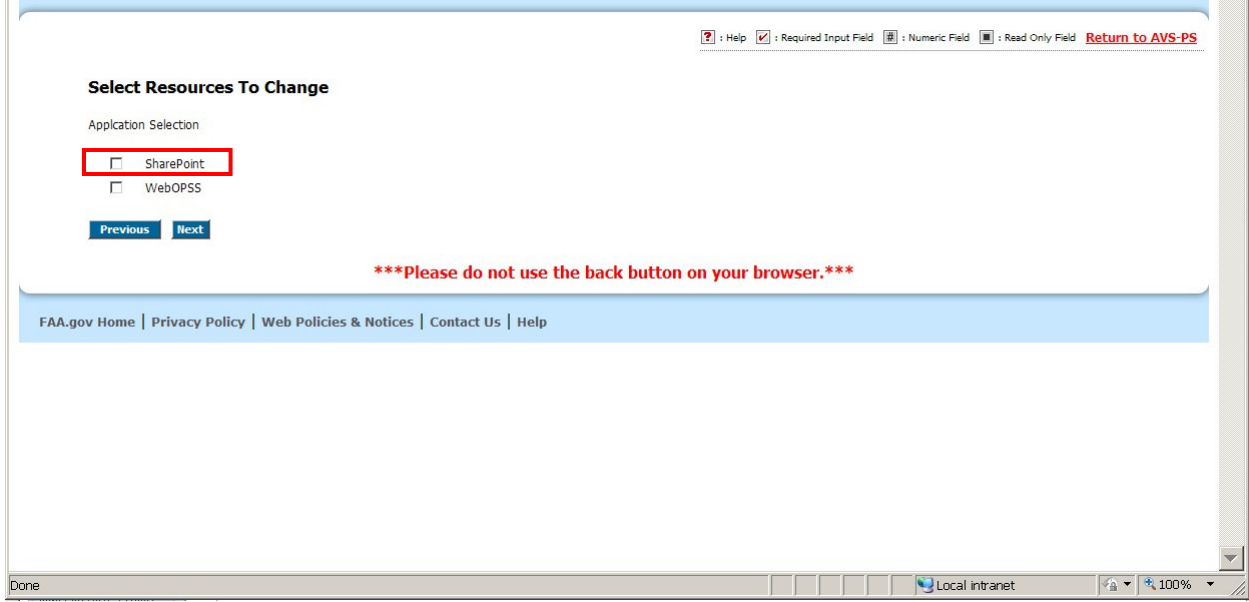

- **A.** If information is correct, **click <Next>.**
- **B.** Click **<Previous>** to return to the **New Account Details** screen if you need to correct user information before continuing.
- **V.** The **Account Initiation Review** window displays with new account information listed.

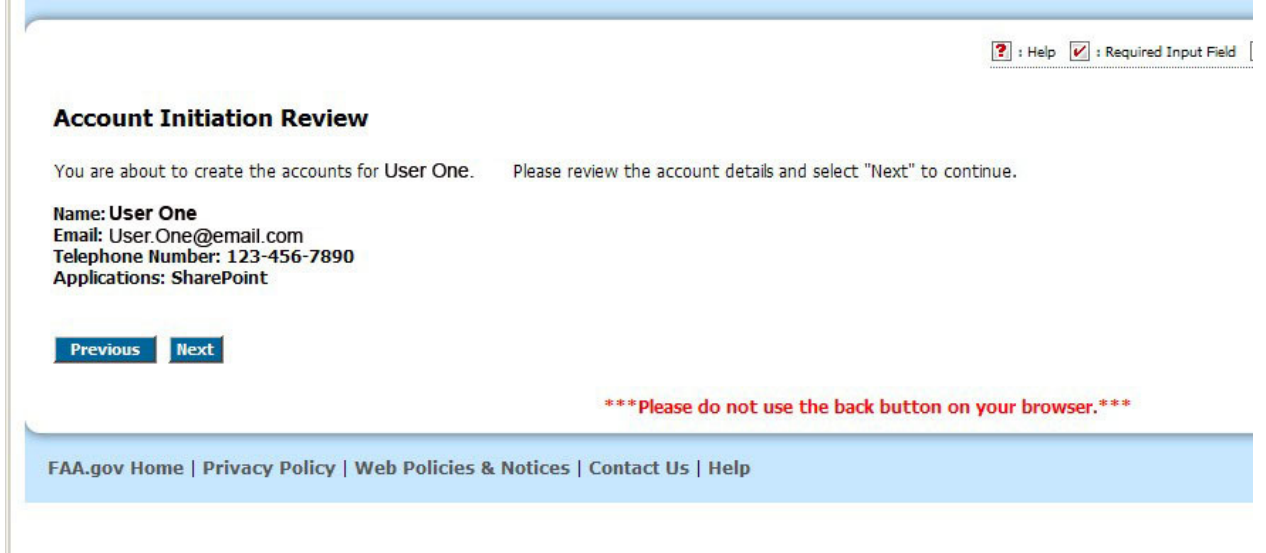

- **A.** If information is correct, **click <Next>.**
- **B.** If information is incorrect, **click <Previous>.** You return to the **Select Resources To Change** screen to enter appropriate information.

**VI.** The **Account Initiation Summary** window displays with the information, "Account Initialization has been completed."

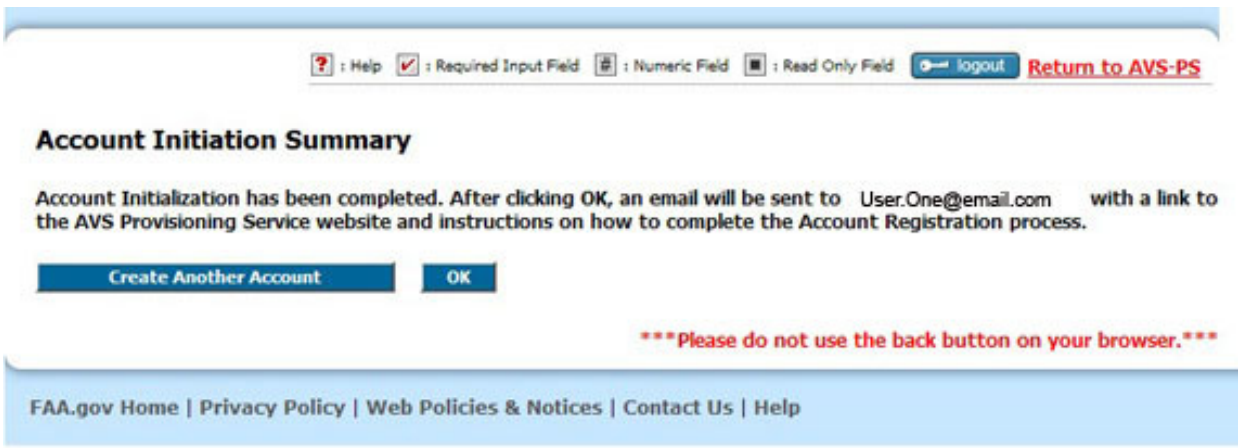

- **A. Click <OK>** if you do not want to initiate another account.
- **B.** The system automatically sends an email to the New User with the steps necessary for the New User to complete the Account Registration process.

#### **OR**

- **C.** You may click **<Create Another Account>** to initiate another account. You return to the **New Account Details** screen to repeat this process for another account (steps III, IV, V, and VI).
- **VII.** The system processes the information you have entered and you return to the Main Menu. The Account Initiation process is complete.

**Note:** Please notice the Icon Legend in the top right corner of the window. When one of these icons appears by a field on the page, the icons in this legend offer more information about the field.